# **WEBSHOP**

# **GEBRAUCHSANWEISUNG**

Verfasst: von der GmbH IFSz

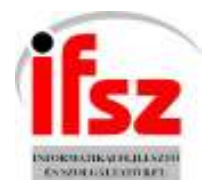

# Inhalt

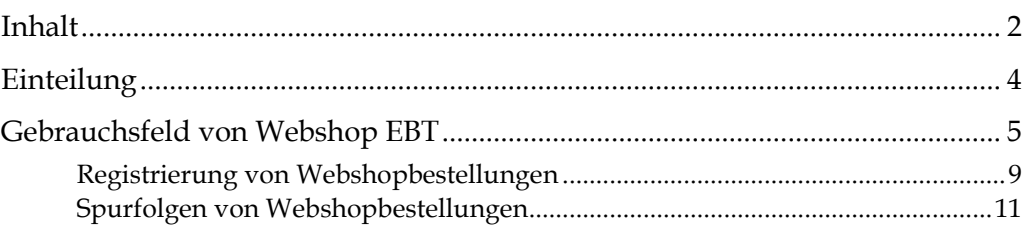

## **Einteilung**

Dieses Dokument enthält Informationen an die Gebraucher für Webshop EBT.

## Gebrauchsfeld von Webshop EBT

### **Eingang,Registration, Datenveränderung**

#### **Kunden als Kleinhändler**

Jeder Kunde soll bei der Registrierung seine Angaben zum Eingang, zur Lieferung und zur Rechnung geben

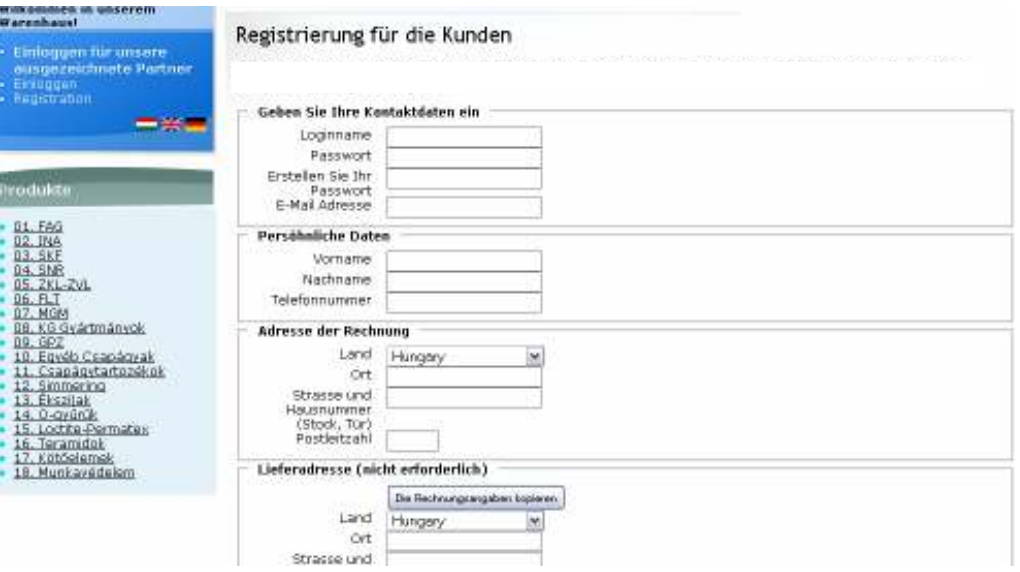

 Falls eine verbindliche Angabe fehlt, erlaubt das System die Registrierung nicht zu speichern und macht Ihnen Aufmerksamkeit, welche Angaben noch fehlen.

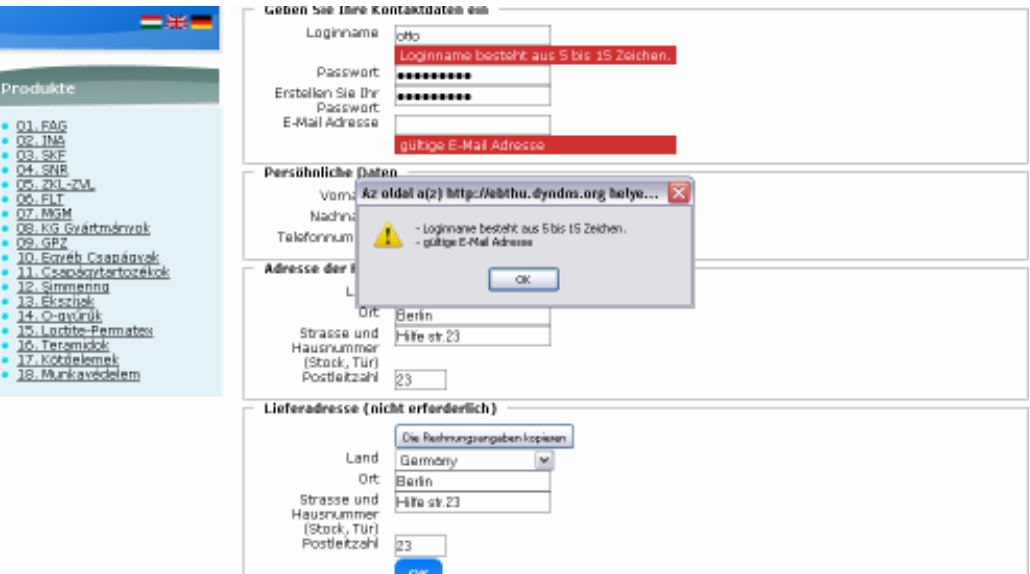

Nach einer erfolgreichen Registrierung tritt das Programm automatisch in das Webshop ein.

Eintritt für die Kleinhändler unter dem Menü Eintritt, wo der Eintrittsname und das Passwort eingegeben werden müssen.

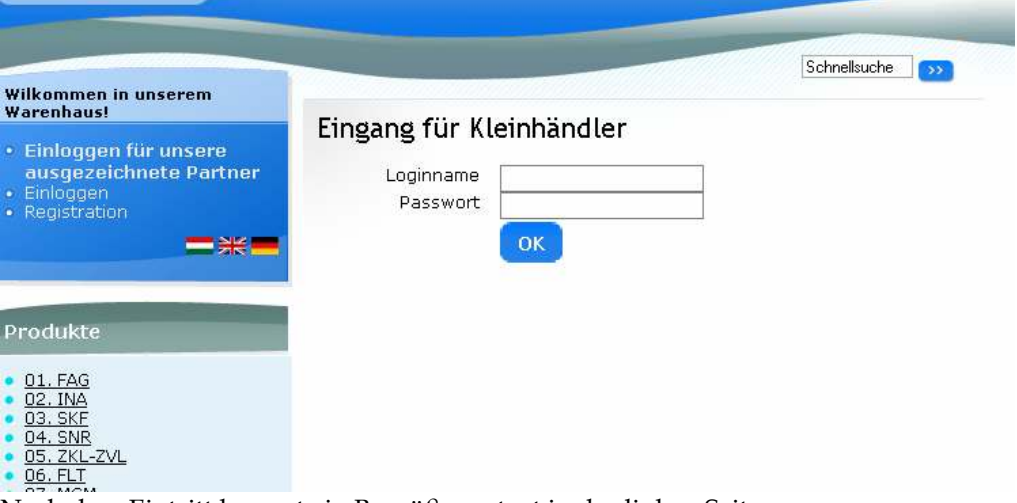

Nach dem Eintritt kommt ein Begrüßungstext in der linken Seite.

Klicken Sie auf das Menü Daten ändern in der linken Seite, wenn Sie Ihre Angaben ändern wollen. Hier können Sie die eingefüllten Angaben sehen und ändern.

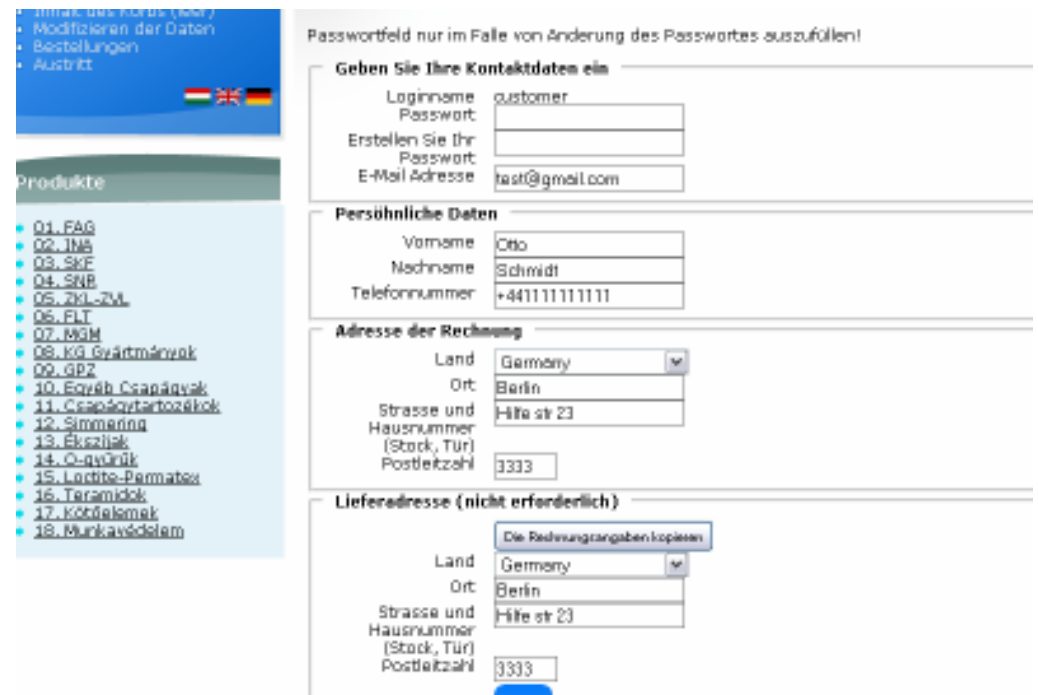

Ausgang aus Webshop mit dem Menü Ausgang in der linken Seite.

#### **Großhändler**

Passwort für die Großhändler vom Kundendienst.

Eintritt in den Webshop für die Großhändler unter dem Menü Eintritt für die Partner.

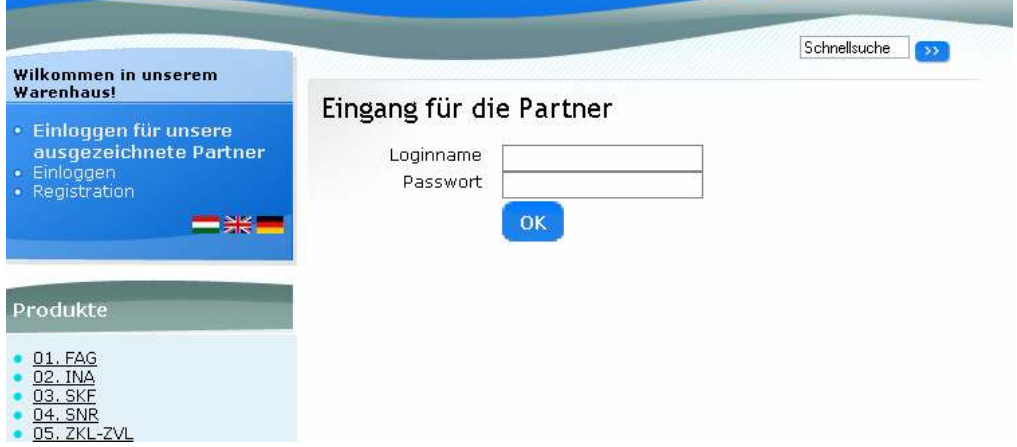

Nach dem ersten Eintritt ändern Sie Ihr Passwort, das Sie vom Sysrem bekommen haben, bzw. geben Sie eine E-mail Adresse, wohin das Status über die Bestellung geschickt werden kann:

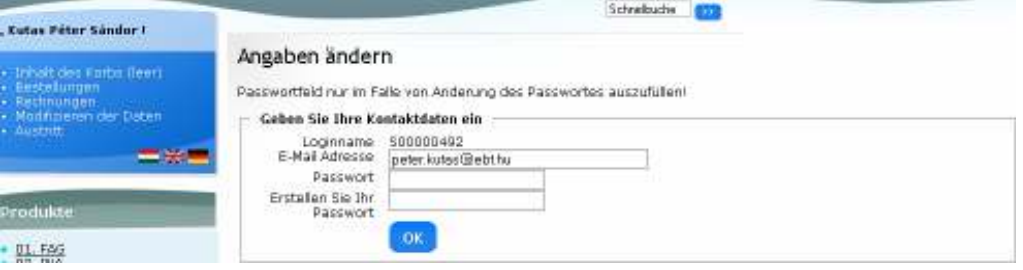

Klicken Sie auf das Menü Daten ändern in der linken Seite, wenn Sie Ihr Passwort für Großhändler ändern wollen. Wenn Sie Probleme mit anderen Partnerangaben haben, teilen Sie es bitte uns.

#### **Registrierung von Webshopbestellungen**

Sowohl die Kleinhändler als auch die Großhändler können ihre Webshop-Bestellungen registrieren. Wählen Sie das gewünschte Produkt aus. Auf der linken Seite können Sie die Artikelgruppen sehen, klicken Sie und wählen Sie das Produkt aus.

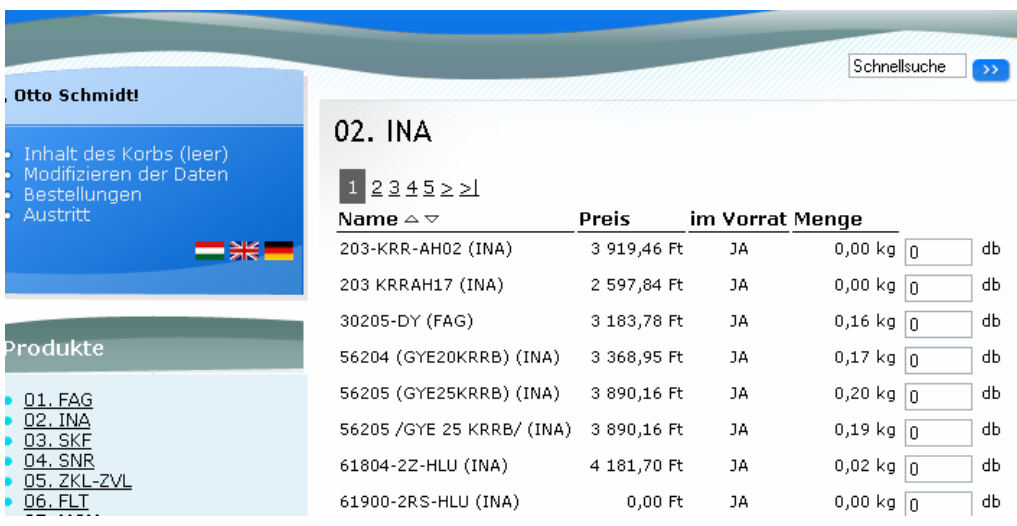

Im Menü Suche können Sie nach verschiedenen Kriterien ein Produkt unter den Waren suchen. Sie können so suchen:

- o Artikelgruppe
- o Hersteller
- o Name des Produkts ( kann nur ein Namenteil )

Sie können Kontakte zwischen den Kriterien geben:

- o und ( entsprichr allen Kriterien )
- o oder ( entsprichr mindestens einem Ktiterium )

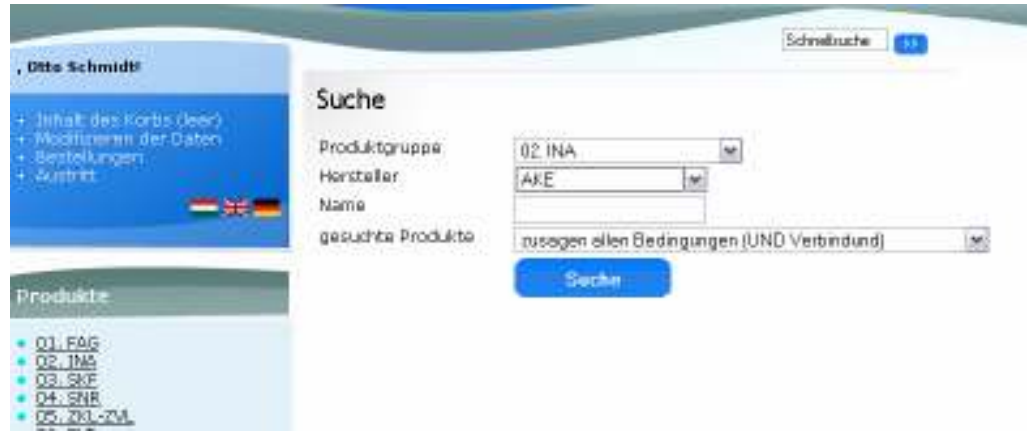

Bei der Schnellsuche schreiben den Namen, Teilnamen, so können Sie schnell ein Produkt finden.

Im Feld Menge teilen Sie die gewünschte Menge mit.

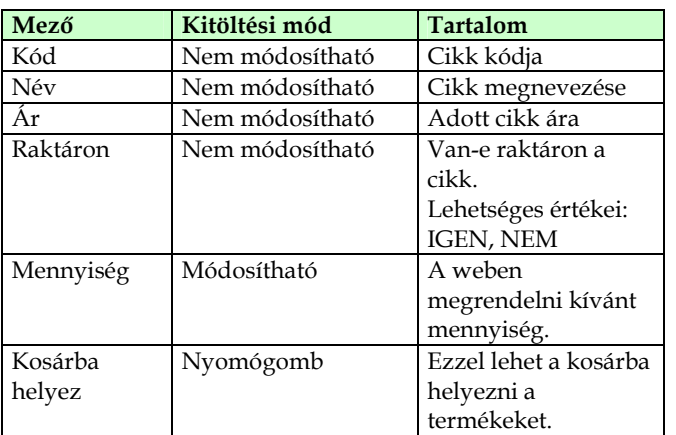

Wenn Sie ein Produkt in den Korb legen wollen, drücken Sie den Knopf in den Korb legen! Auf der linken Seite im Inhalt des Korbes können Sie sehen, wie viele Produkte Sie im Korb schon haben. Klicken Sie auf Menü und Sie können den Inhalt des Korbes detailliert sehen.

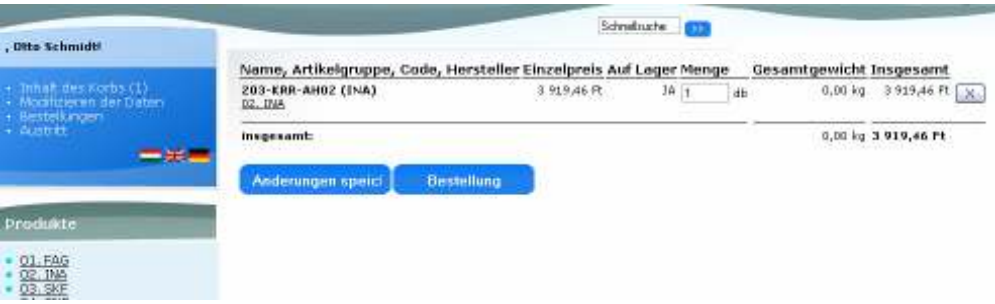

Sie können die gewünschte Warenmenge noch im Menü Speichern der Änderungen ändern. Beim Klicken X in den Reihen der Waren können Sie ein Produkt löschen. Dann bekommen Sie eine Nachricht darüber:

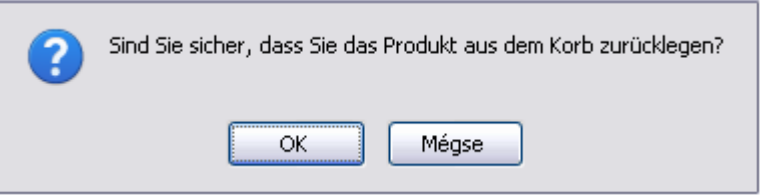

Klicken Sie OK, dann kommt die Ware aus dem Korb aus.

Halten Sie den Knopf Bestellung drücken, können Sie Ihre Bestellung weiter machen. Bei der endgültigen Bestellung können Sie Ihre Bestellung noch kontrollieren und durchsehen.

Schreiben Sie die Lieferart (Postdienst, Lieferung von dem Kunden, Rundfahrt-Lieferung) bzw. die ins System geschriebene Lieferadresse kann geändert werden.

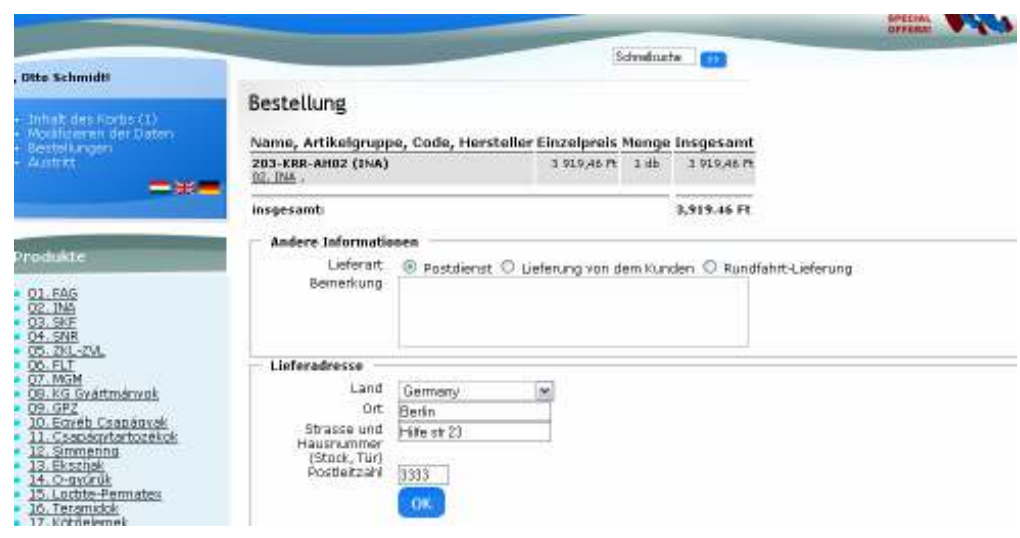

### **Spurfolgen von Webshopbestellungen**

#### **Kiskereskedelmi vevők**

Auf dem linken Klick können die Kleinhändler ihre Bestellungen und deren Spur folgen. Identifikation, Datum, Bestellungsstand, Bestellungssumme und die Lieferadresse können gesehen werden.

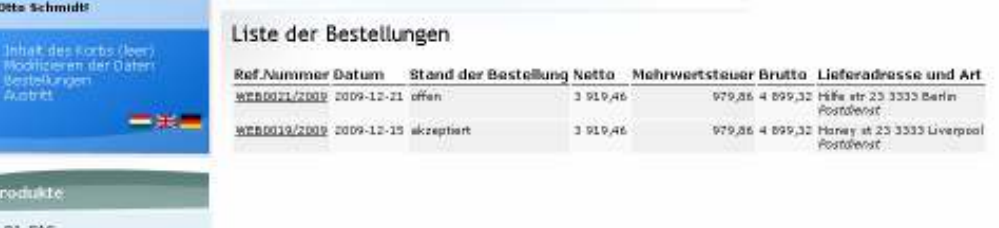

Bestellungsstände:

- o Offen : noch nicht verarbeitet
- o Abgelehnt : die Web Bestellung wurde abgelehnt
- o Unter Verarbeitung: über die Web Bestellung ein Angebot gemacht
- o Geliefert: Der Frachtbrief fertig
- o Rechnung gestellt: die Rechnung fertig

Zur Liste der Bestellungen klicken Sie auf die Refnummer!

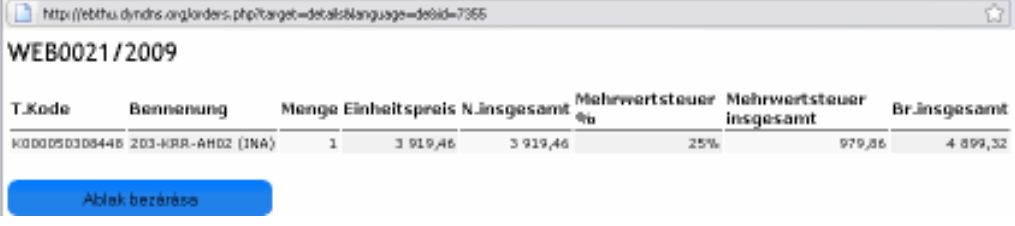

#### **Großhändler**

Sowohl die Kleinhändler als auch die Großhändler können ihren Bestellungen, deren Stand folgen bzw. sie haben Möglichkeit, ihre Rechnungen, Angeben zu kontrollieren.

*Liste der Bestellungen* 

Die Großhändler können nicht nur ihre Webshop Bestellungen und deren Status sehen, sonder n sie die Bestellungen, Rechnungen im Kundendienst sehen, unabhängig davon, ob die Bestellungen durch Webshop gekommen sind.

Durch Link Bestellungen in der linken Seite können erstens die im Kundendienst registrierten Bestellungen, zweitens auch die Internetbestellungen vom Partner sehen.

Angaben im Kundendienst registrierter Bestellungen:

- o Bestellungsnummer
- o Referenzen
- o Lieferdatum
- o Netto
- o Mehrwertsteuer
- o Ermäßigung
- o Brutto
- o Rechnungssumme (Summe geliefert)
- o Web-Bestellungsnummer

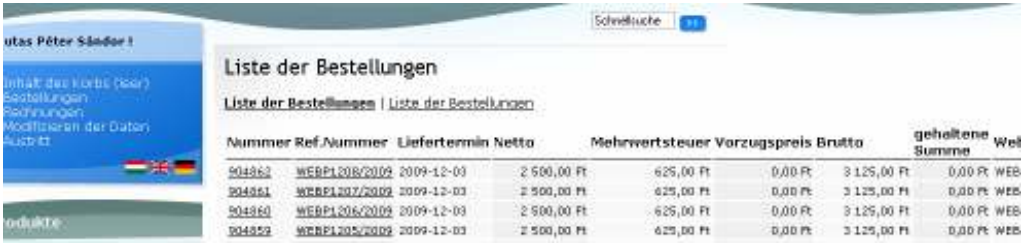

Auf der Internetliste können Sie die folgenden Angaben der Internetbestellungen sehen:

- o Webnummer
- o Datum
- o Stand der Bestellung
- o Netto
- o Mehrwertsteuer
- o Brutto
- o Lieferadresse

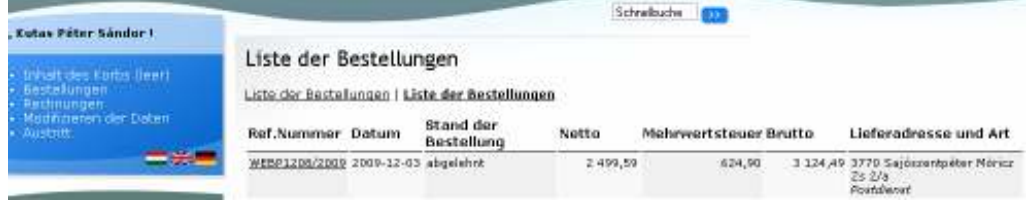

#### *Liste der Rechnungen*

Durch Klick Rechnungen können die Großhändler ihre Rechnungen mit folgenden Angaben sehen:

o Bestellungsnummer

- o Referenzen
- o Datum der Erfüllung
- o Termin für Rechnung begleichen
- o Netto
- o Mehrwertsteuer
- o Ermäßigung
- o Brutto
- o Bezahlt
- o Web-Bestellungsnummer

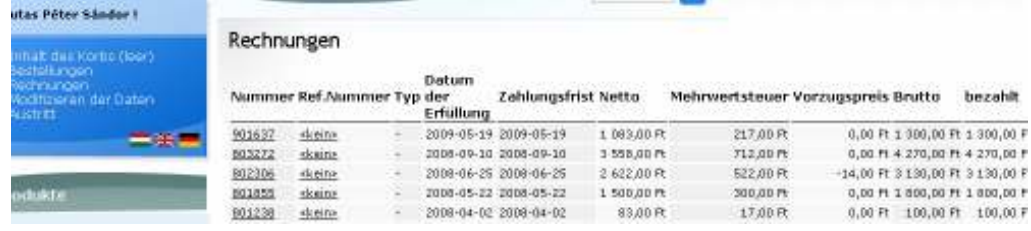